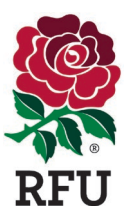

## **Accessing the RFU's eLearning Safeguarding Training**

In order to access the RFU's eLearning safeguarding training you should visit the England Rugby website, specifically the Course Booking area. This can be accessed directly on the following link –

<https://www.englandrugby.com/participation/coaching/booking-a-course>

From here you should click on the "Find a course" link –

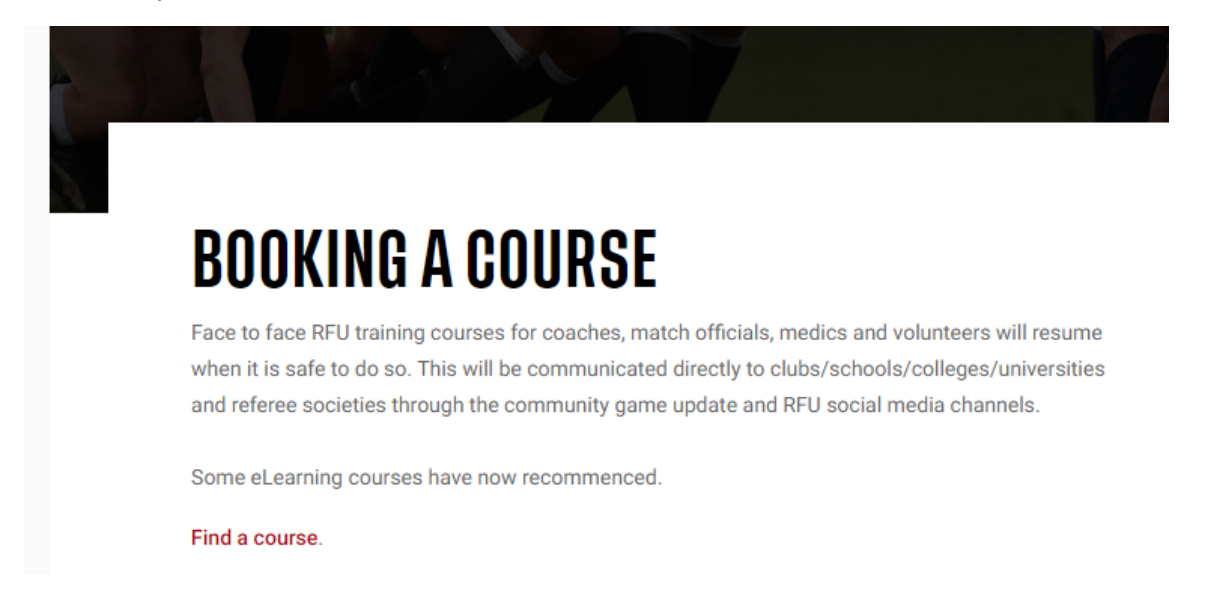

This should take you to the Course Finder index on the GMS (Game Management System). You should use the "Virtual" filter in order to locate online courses – of which the "eLearning Introduction to Safeguarding" is located. Additionally, as this is a virtual course, please ensure the postcode filter is blank to locate the correct search result.

You will need to ensure you are logged into GMS (which is required so that the award is shown on their RFU ID when completed). If you cannot access GMS/or have issues with access the please contact the GMS Support Hub<https://help.rfu.com/support/home>–

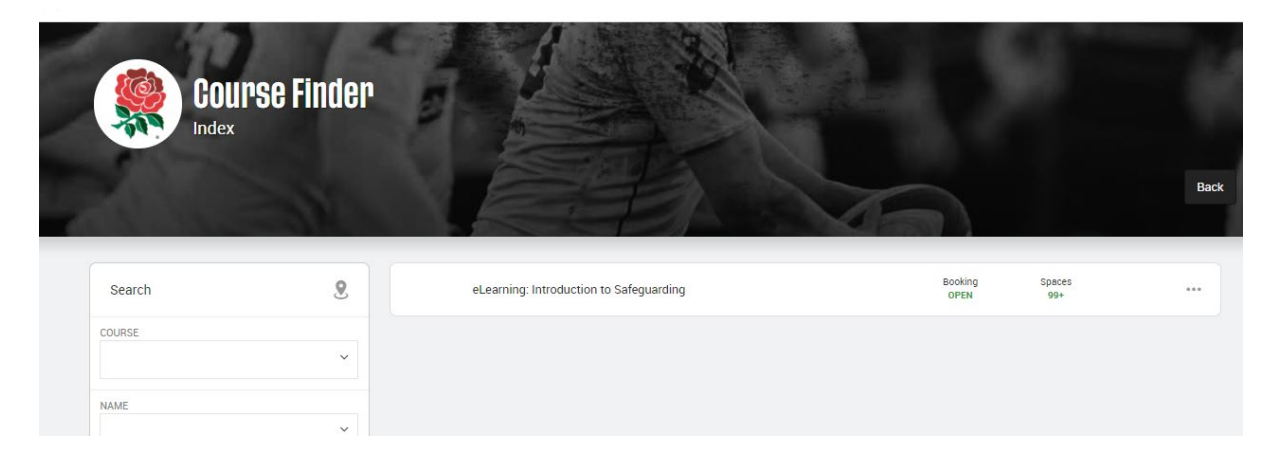

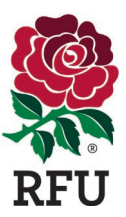

If you aren't already logged in, you should do so, then when on your profile select the search function from the organisation page which will access the "Finder" section where they can locate the "Find a Course" option –

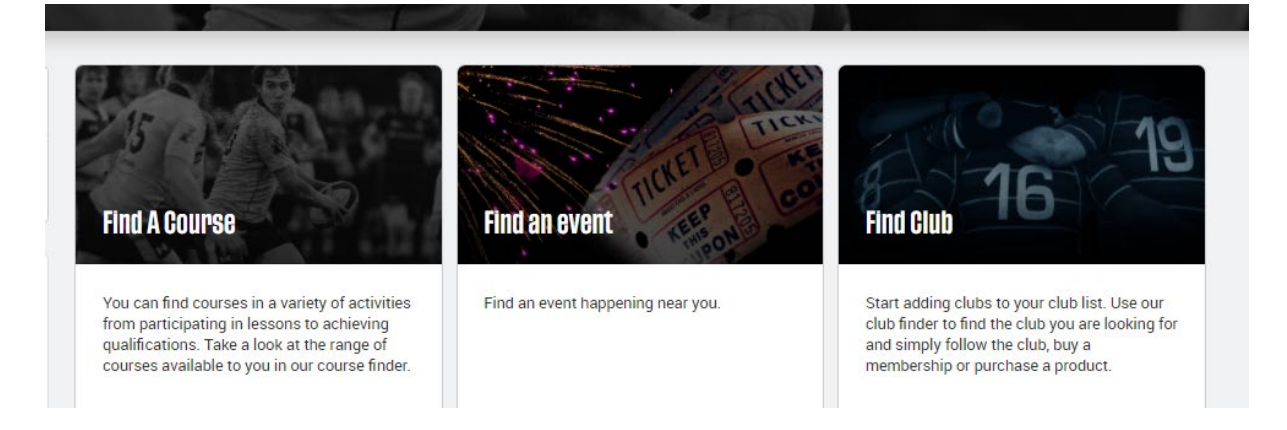

Clicking on the "eLearning: Introduction to Safeguarding" course will give you the option to Book onto the course where you should follow relevant instructions –

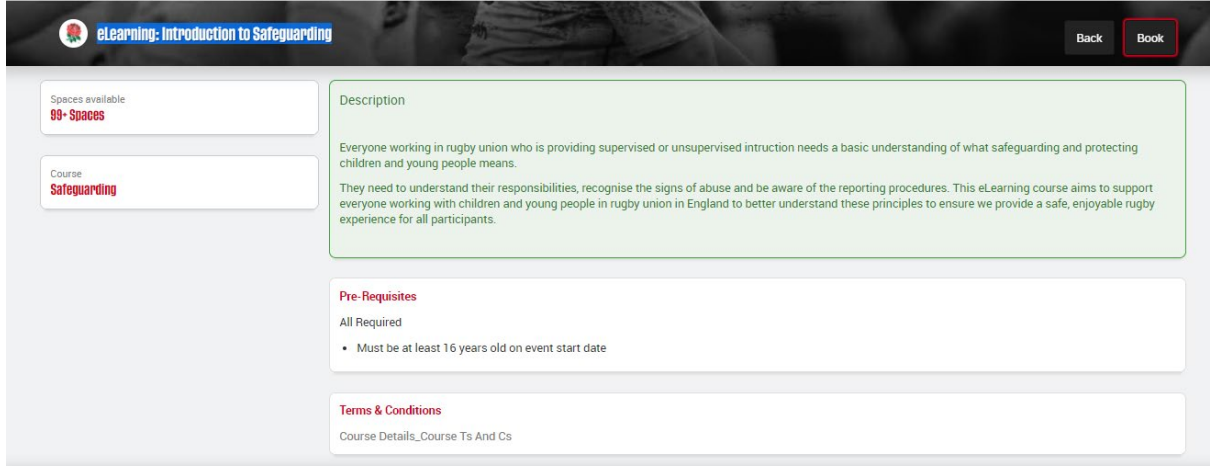

Although the course is free it needs to be added to basket, you then need to "check out". An email will be sent to your email address on GMS with link to course (users should check their spam/junk folders should the link not be received).

Should you not receive the email with access to the course, you can locate the link within your emails received in your "Communication History" section of your profile on GMS.

Once on "Communication History" you click on the far right arrow to open up and then click on **view on browser** (which is located at the very bottom of the communication message). This should then open another browser tab with the link for you to click on.

Once completed the users GMS record will be updated.